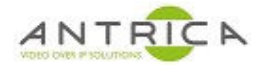

# **Genetec Security Centre (GSC) 5.7 and ANT-35000A**

### **Contents**

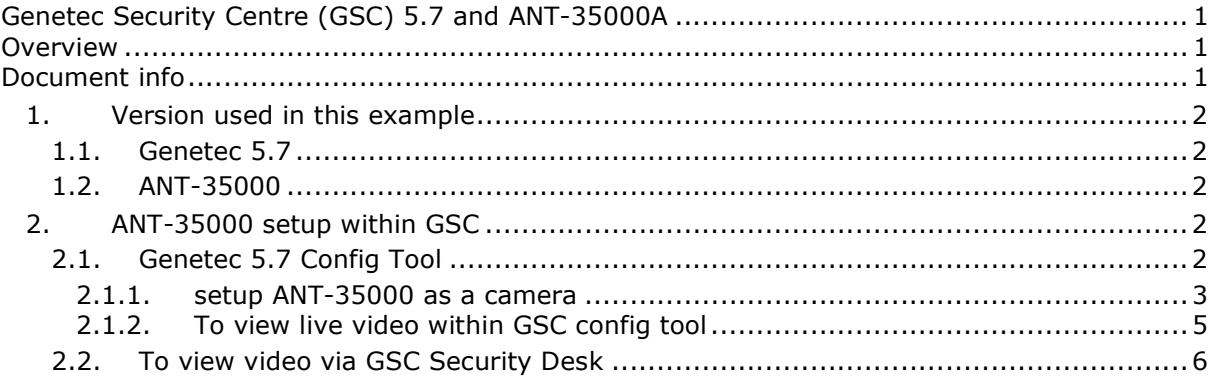

# **Overview**

This guide to is provide advise on how to add and ANT-35000 series encoder to Genetec Security Centre 5.7.

The instructions are not detailed, but are intended to give advice / overview on how to "incorporate" the IP video from the ANT-35000 encoder into the Genetec Security Centre.

For further help and advice please contact Antrica on: Email: support@antrica.com Phone: +44 1628 626098 ext 3

# **Document info**

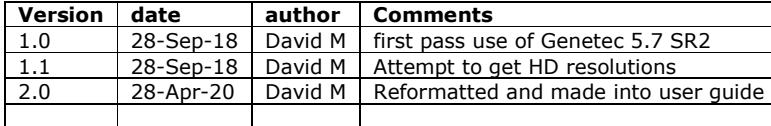

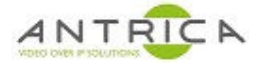

## **1. Version used in this example**

### **1.1. Genetec 5.7**

Version 5.7 SR2 (5.7.607.140)

### **1.2. ANT-35000**

Tested with code version V3.803B03 and V3.708B01. The actual model used for testing is a ANT-35000A.

## **2. ANT-35000 setup within GSC**

The ANT-35000 has been factory reset. **This required to remove any previous configuration of any VMS's**. The ANT-35000 is then setup as required; set source as HDMIp60 and resolution as 1920x1080. The ANT-35000 is configured with 4 streams, but only one is possibly required.

*Figure 1 : ANT-35000 with only 4 streams configured*

| Video                   |    |                  |            |                |           |
|-------------------------|----|------------------|------------|----------------|-----------|
|                         |    | Enable Algorithm | Resolution | <b>Bitrate</b> | Framerate |
| <b>Primary Encoding</b> | On | H.264            | 1920x1080  | 3336 (kbps)    | 29 (fps)  |
| Secondary#1 Encoding    | On | H.264            | 1280x720   | 981 (kbps)     | 29 (fps)  |
| Secondary#2 Encoding    | On | H.264            | 720x480    | 468 (kbps)     | 29 (fps)  |
| Secondary#3 Encoding    | On | H.264            | 640x480    | 493 (kbps)     | 29 (fps)  |
|                         |    |                  |            |                |           |

### **2.1. Genetec 5.7 Config Tool**

*Figure 2 :Startup "config tool"* 

Desktop or start menu

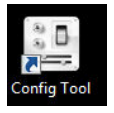

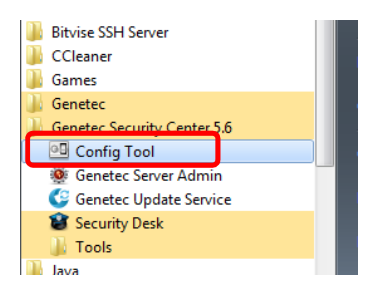

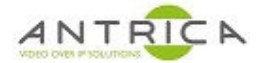

### **2.1.1. setup ANT-35000 as a camera**

*Figure 3 : Config tool - > Tasks -> Video* 

| <b>A</b> Config Tool                        |                |                     |                        |                  |  |  |
|---------------------------------------------|----------------|---------------------|------------------------|------------------|--|--|
|                                             | Administration |                     |                        |                  |  |  |
| <b>Tasks</b>                                |                |                     |                        |                  |  |  |
| <b>Private tasks</b><br><b>Public tasks</b> | Area view      | System              | Video                  | Archive transfer |  |  |
| <b>Tools</b>                                | Maintenance    |                     |                        |                  |  |  |
| Options                                     |                |                     |                        |                  |  |  |
| About                                       | System status  | <b>Audit trails</b> | <b>Activity trails</b> | Health history   |  |  |
| Log off                                     |                |                     |                        |                  |  |  |

*Figure 4 : Archiver -> Add an entity -> Video unit* 

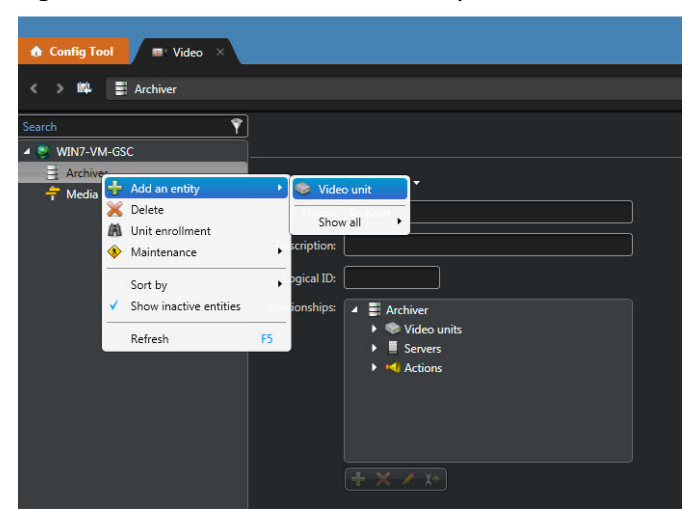

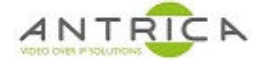

The ANT-35000 is an ONVIF device and IP address, access port (in this case 80), username and password are added manually

*Figure 5 : "Manual add" of details* 

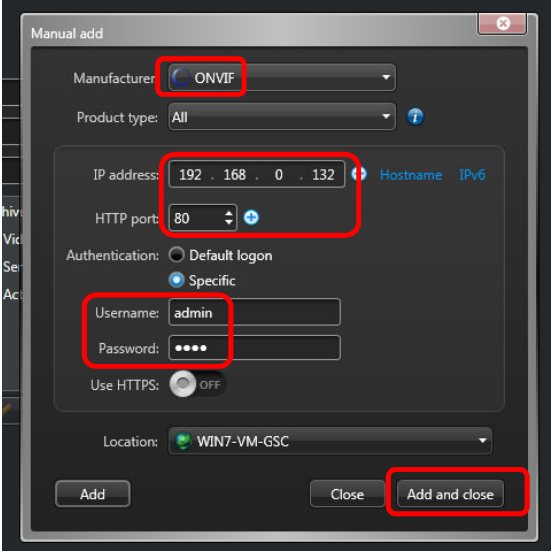

The require resolution can be set within GSC, but GSC can only use the highest set or any lower resolution. So for example if the ANT-35000 is set at 1280x720, the resoltion of 1920x1080 will not appear in this drop down list.

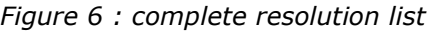

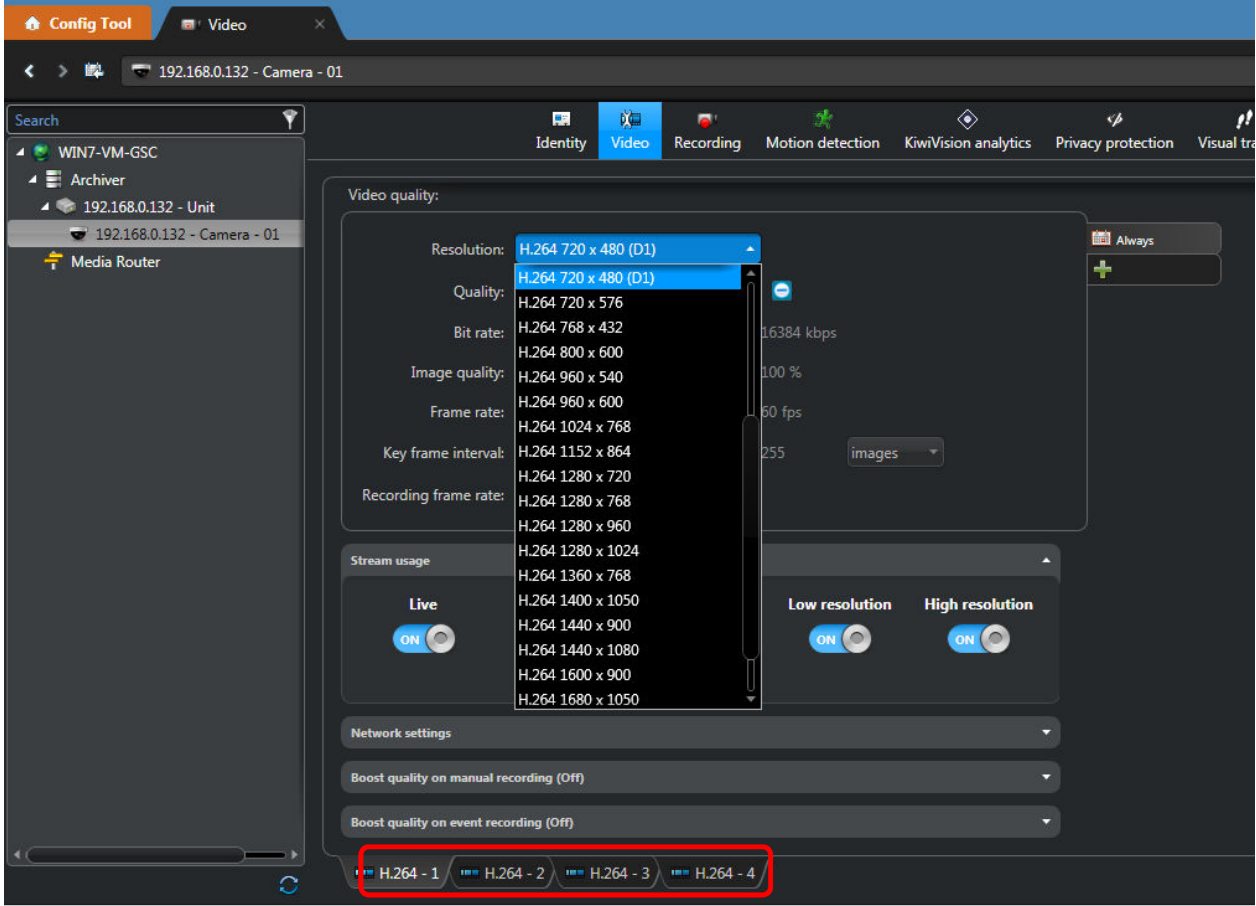

The 4 tabs are for the 4 streams from the ANT-35000, as used in this example.

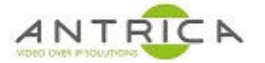

### **2.1.2. To view live video within GSC config tool**

*Figure 7 : GSC Visual tracking* 

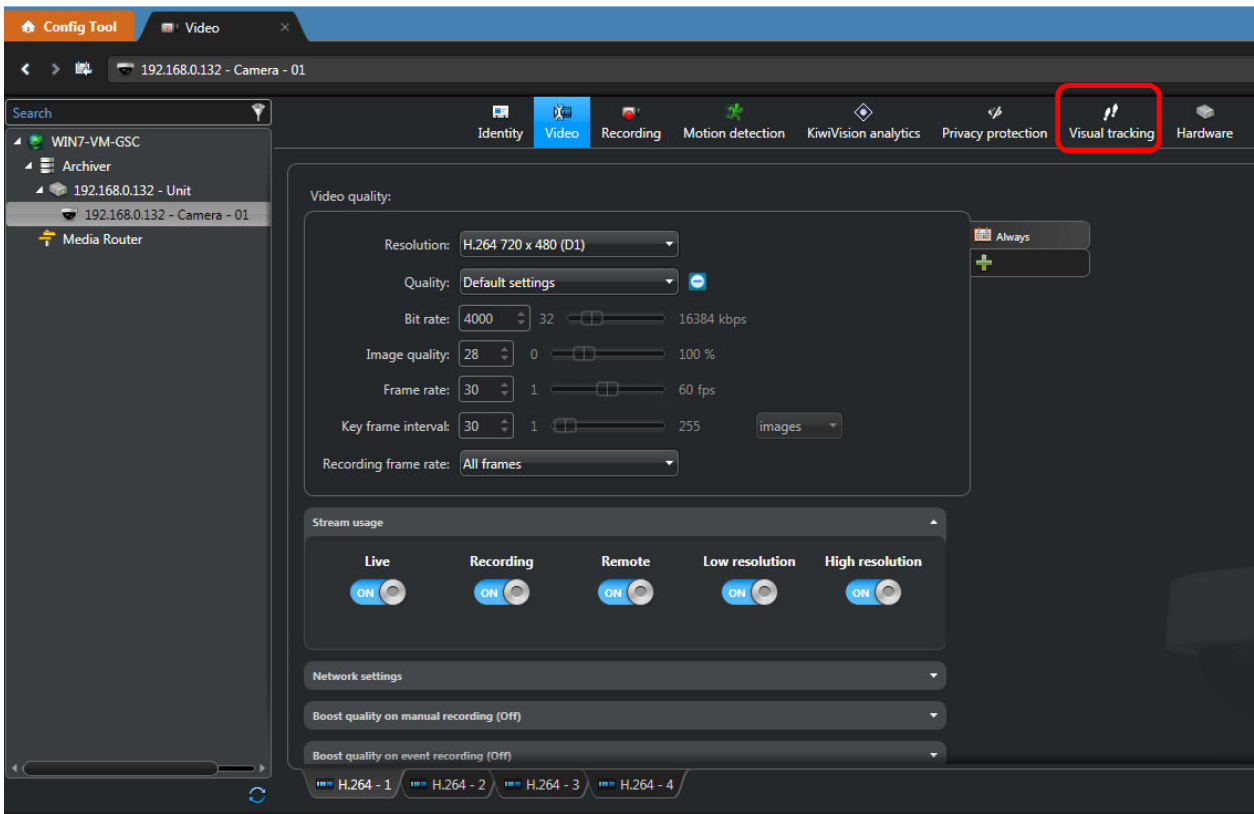

*Figure 8 : GSC live video* 

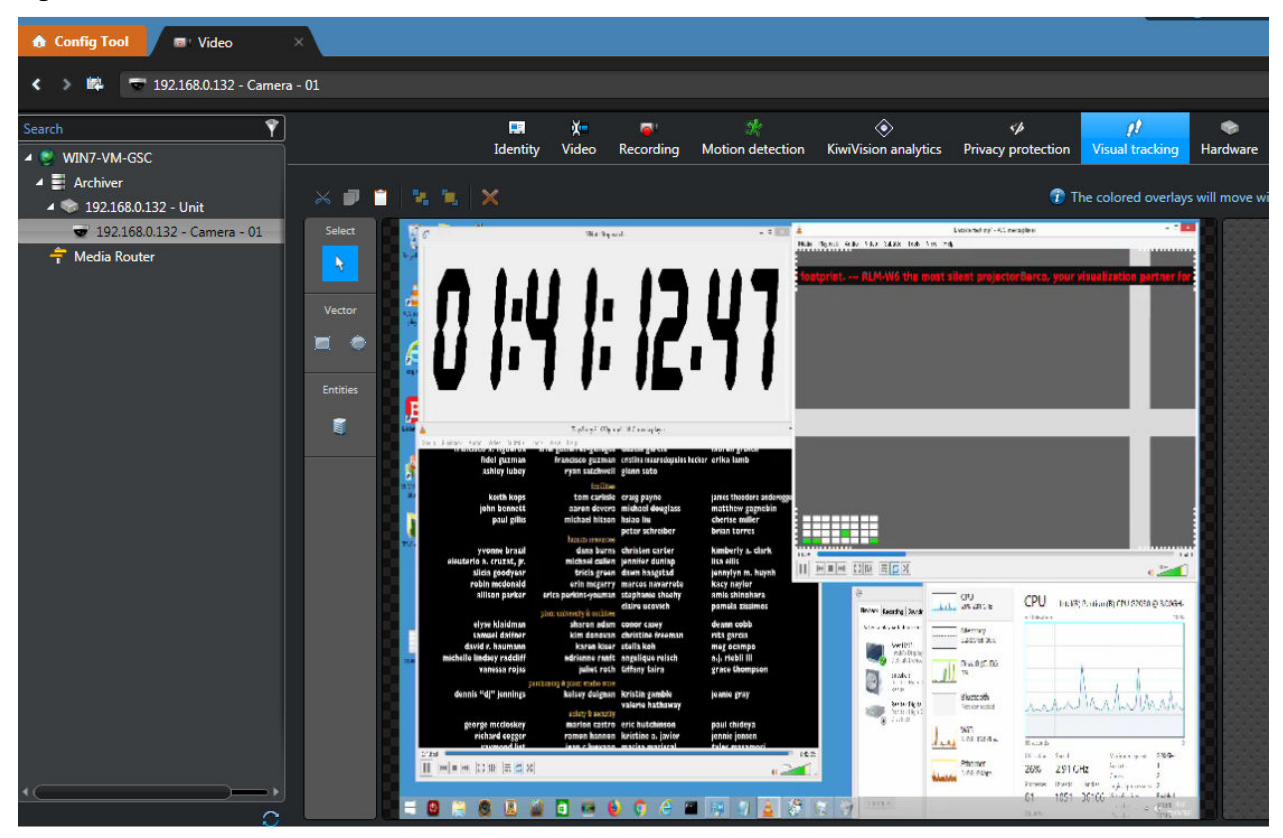

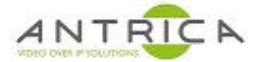

## **2.2. To view video via GSC Security Desk**

Open Monitoring tab

*Figure 9 : Tasks -> Monitoring* 

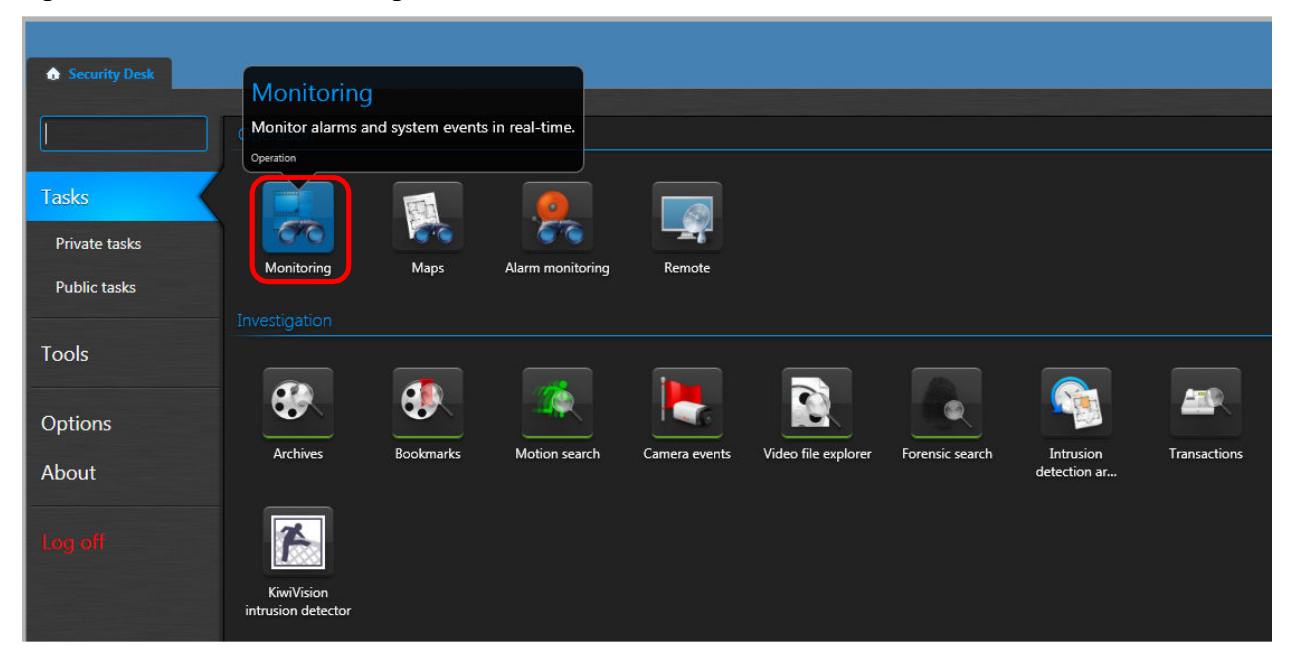

Select source and drag to quadrant

*Figure 10 : select source and drag into a quadrant* 

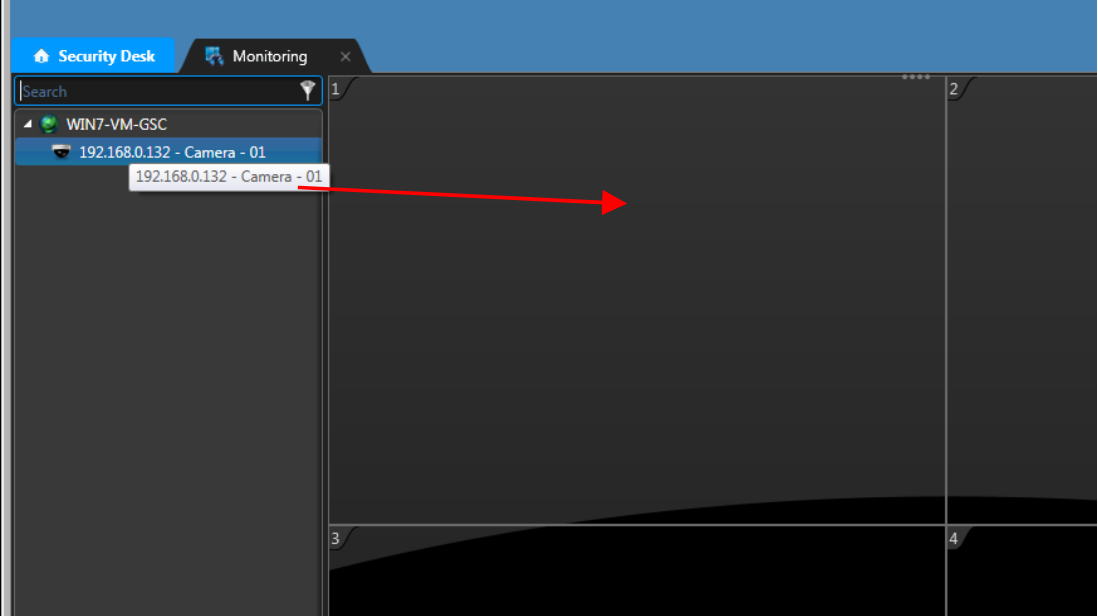

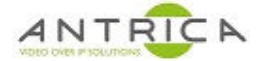

#### Live Video with play back controls

*Figure 11 : video in quadrant with play back controls* 

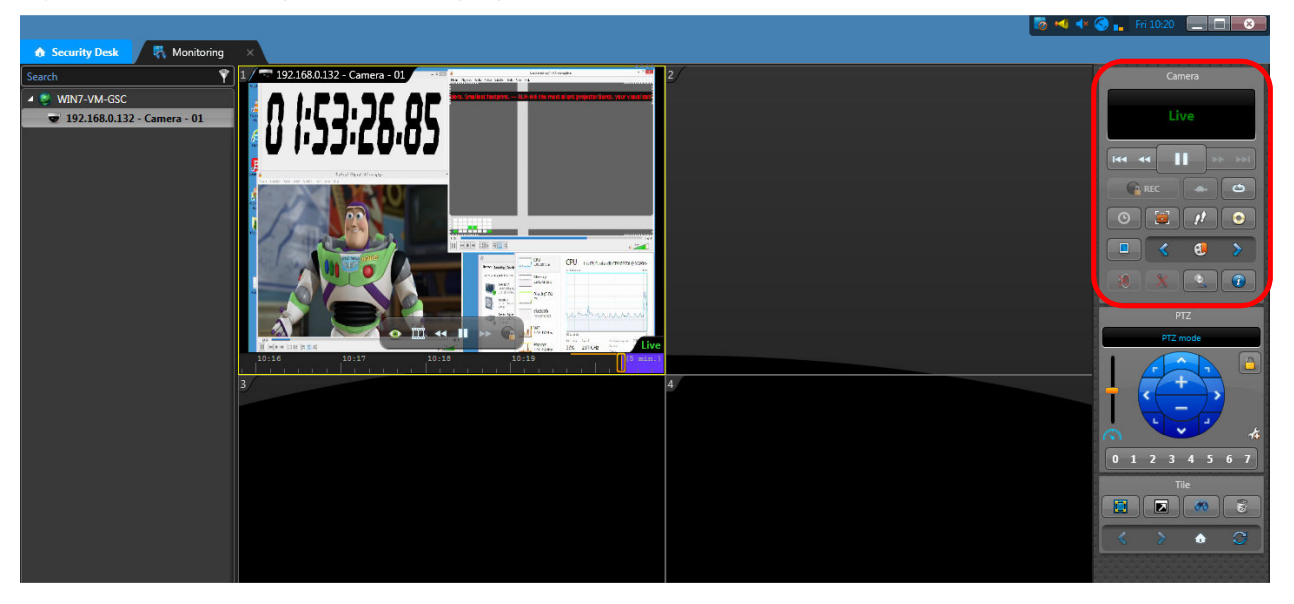